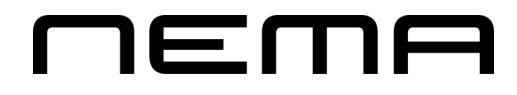

## **Netbankaflytingar**

# Til banka Frá banka

Dagført 23.07.14

Við LF 2014, er møguligt at taka flytingar **inn** frá netbankanum og at gera flytingar **til** netbankan.

Legg til merkis!

Fyri at flytingar skulu kunna innlesast frá netbankanum, er neyðugt at "dagligar bókingar" verður uppsett í netbankanum fyrst, og tað gongur eitt døgn frá tí at tað er uppsett til fyrstu bókingarnar eru tøkar.

### **Grunduppseting**

Fyrst er neyðugt at bankkonto nummar verður sett á ognararnar og peningastovnstontuna í kontolistanum. Eisini skulu skuffur stovnast til flytingar frá og til banka.

Vel DAGLIGT ->Kontolisti->Opnað kontoina og set bankkonto inn ->OK

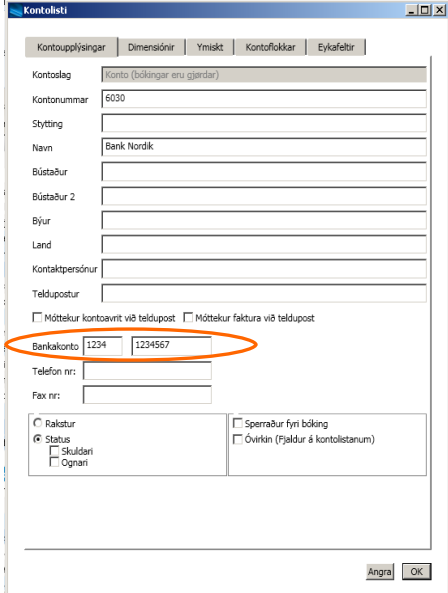

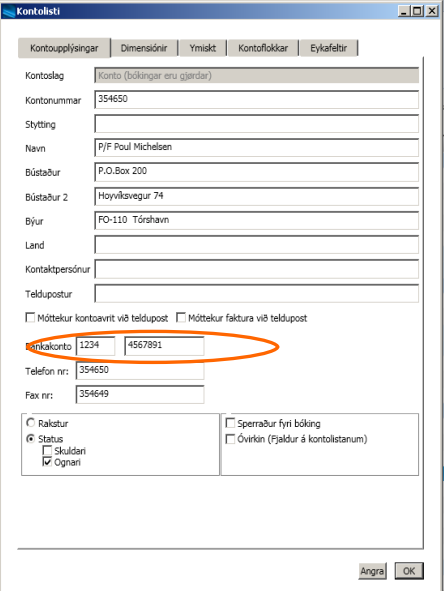

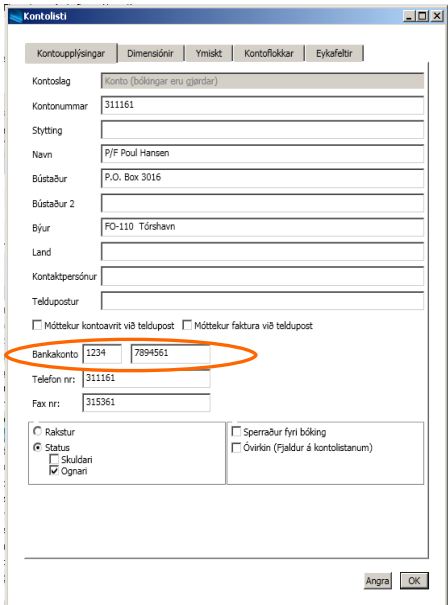

#### **STOVNA SKUFFU TIL FLYTINGAR TIL BANKA**

Í skuffuni *til banka*, skal leiðin til mappuna har flytingar til bankan skulu goymast, setast inn í fílnavn. Og teksturin sum skal standa í bókingini í Lundanum og í netbankanum, skal innsetast.

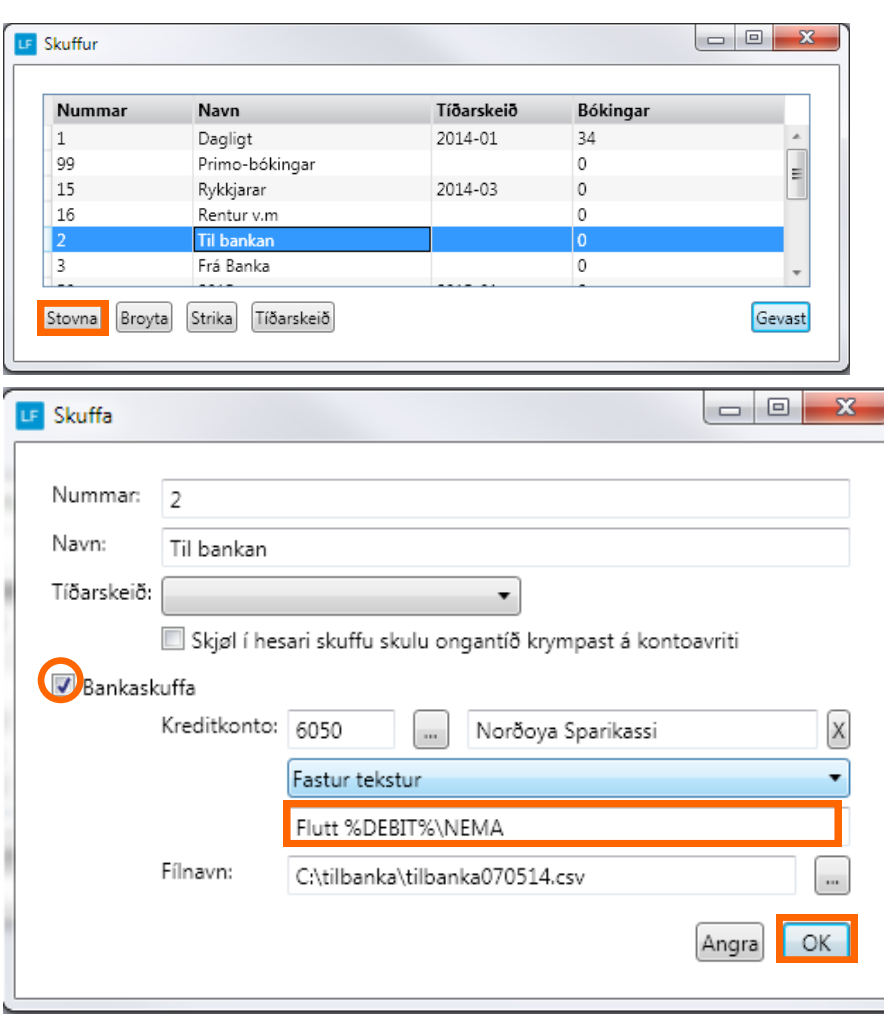

Vel UPPSETING->Skuffur ->Stovna->OK

#### **Tekstur:**

Í netbankanum kemur hesin teksturin kemur at standa í teiginum "Tekstur á egið kontuavrit".

Í tekstlinjuna kanst tú seta eitt \

Tað sum er áðrenn \ kemur í teigin "Tekstur á egið kontuavrit" í netbankanum. Tað sum er aftaná \ kemur í teigin "Boð til móttakara" í netbankanum.

Í bókingina í Lundanum kemur allur teksturin

Dømi: Flutt %DEBIT% \ NEMA %DEBIT% merkir so kemur navnið av kreditorinum.

## **STOVNA SKUFFU TIL FLYTINGARNAR FRÁ BANKA**

#### Vel UPPSETING->Skuffur ->Stovna->OK

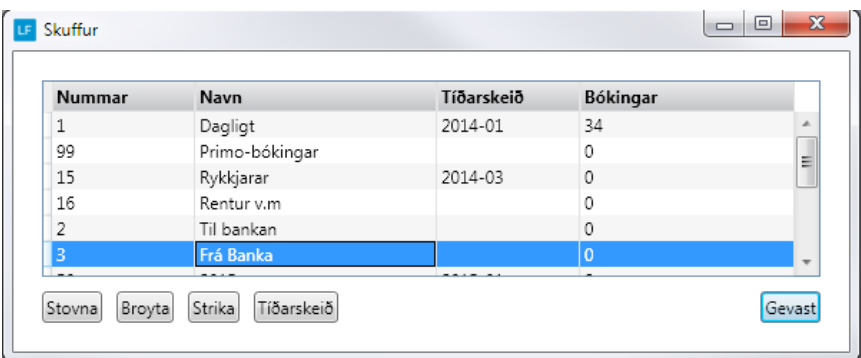

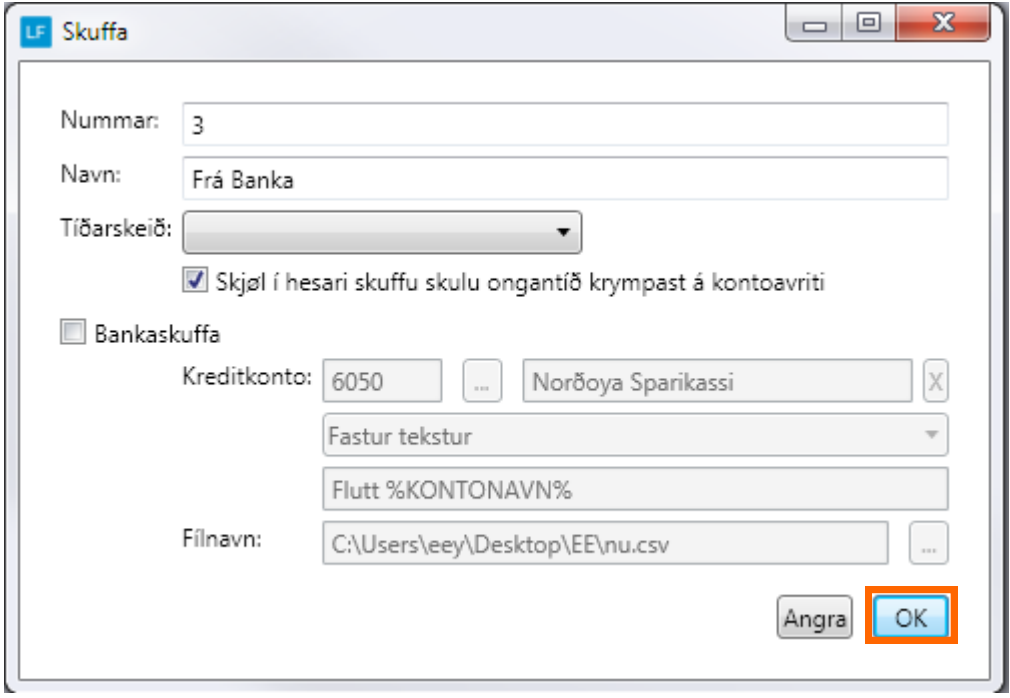

## **Frá banka**

Set upp flyting frá netbankanum.

Vel UPPSETING->Netbankin->Stovna->OK

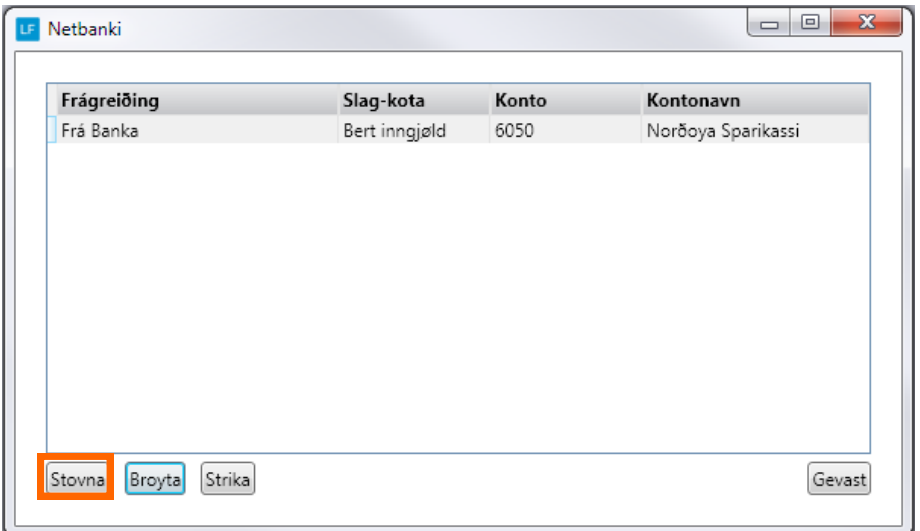

Leiðin til fíluna, har dagligar bókingar frá netbankanum verða goymdar, skal setast inn í Leið til filu

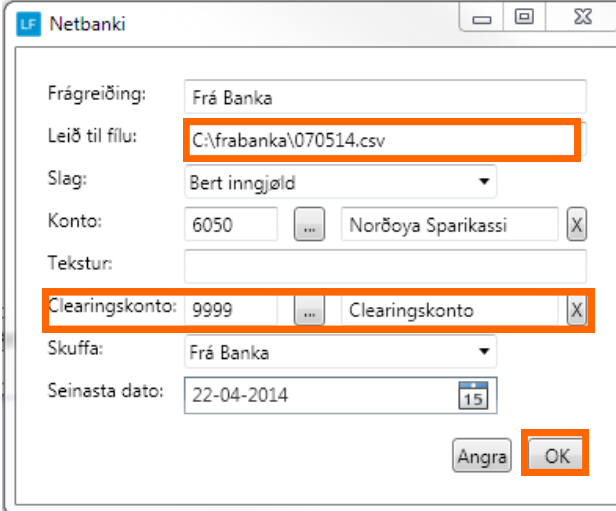

#### **Heinta bókingarnar inn:**

#### Vel AMBOÐ->Netbanki

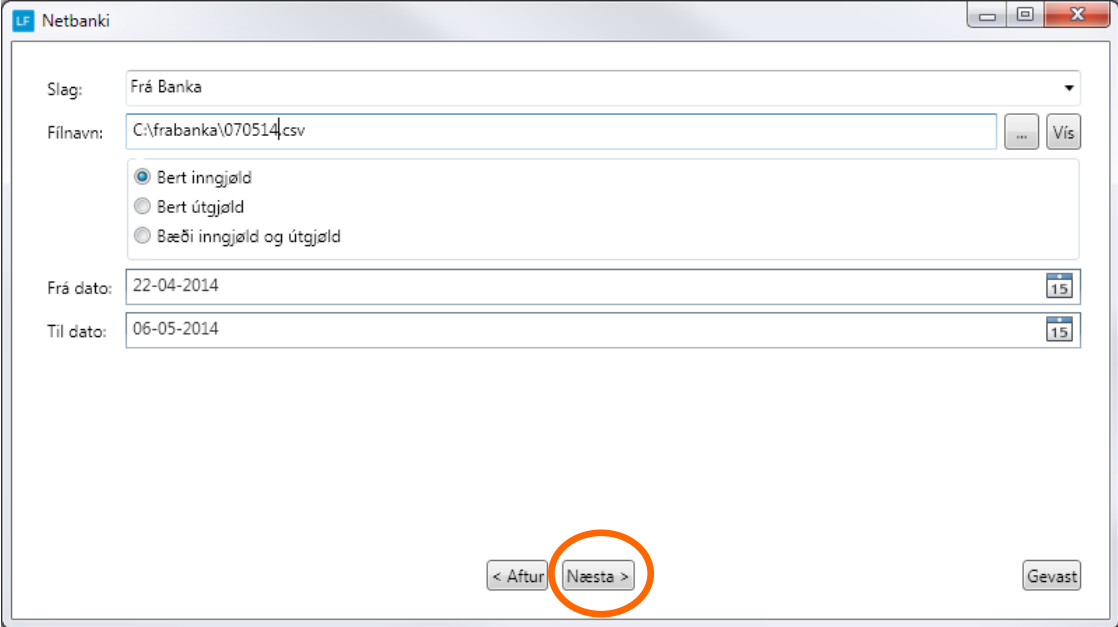

Vel mótbókingarkonto

Høgraklikk á konto, so kann kontoin veljast beinleiðis ella við at velja kontolistan og síðan velja kontoina.

Um ongin mótbókingarkonto er vald so kemur tann linjan ikki við yvir í skuffuna.

Skulu allar bókingar inn á somu konto, ber til undir uppsetingini at seta kontonummar í teigin Clearingskonto. So er bara at velja Auto Konto, og kontoin frá uppseting kemur í allar linjurnar har onki kontonr er valt frammanundan.

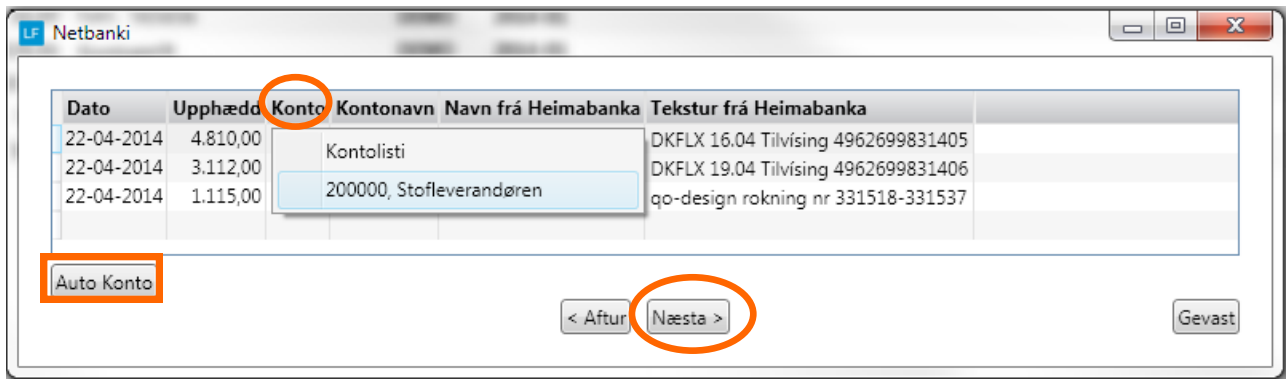

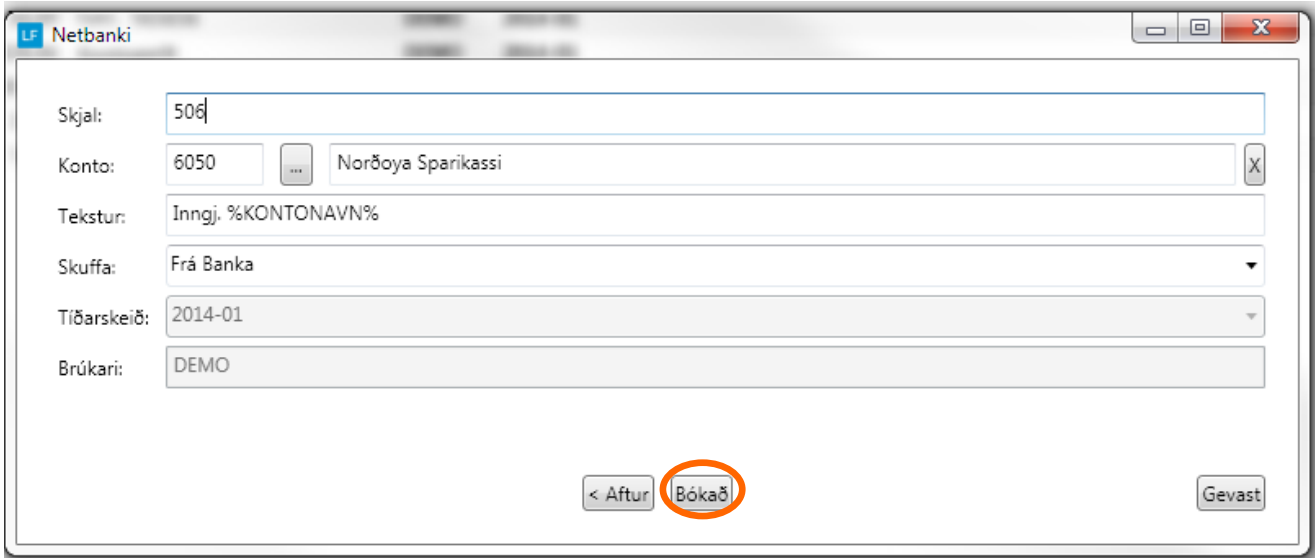

Nú eru bókingarar komnar inn í skuffuna frá banka.

## **Til banka**

Stovna flyting til banka

#### Vel AMBOÐ->HÓPFLYTINGAR

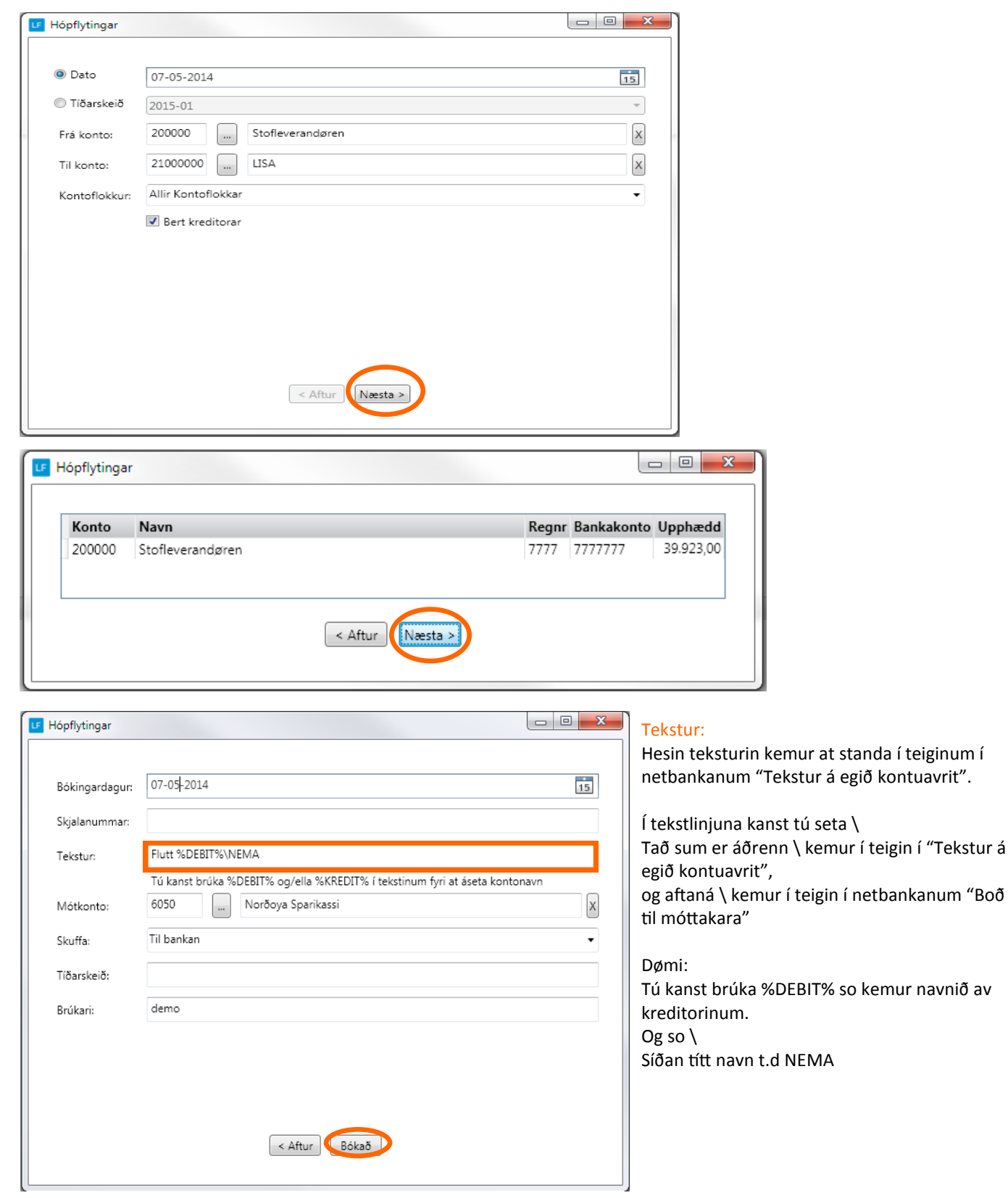

So er bókingin komin inn í skuffuna Til banka.

Vel BÓKING->vel skuffuna Til banka->markera linjurnar ->Flyta til heimabanka.

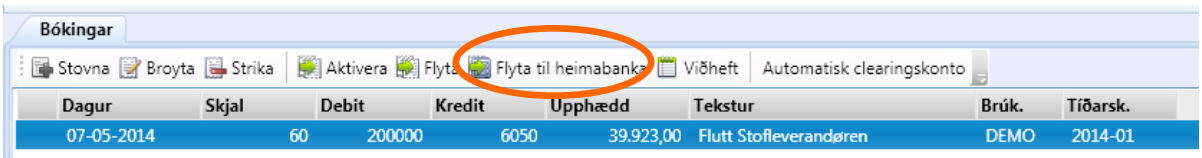

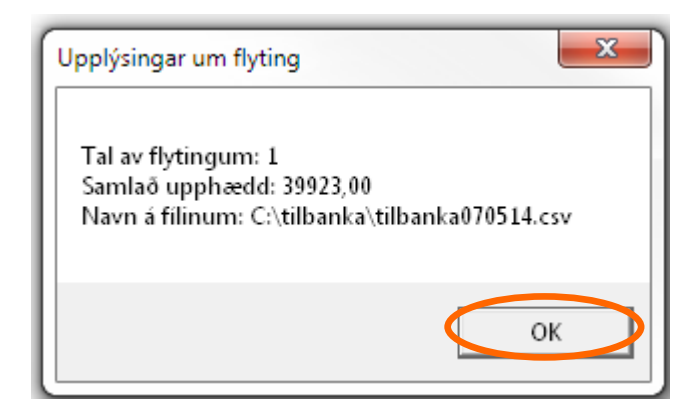

So er klárt at logga á netbankan og lesa fíluna inn í netbankan.